# **Alienware 310M Wireless Gaming Mouse User Guide**

**Mouse Model: AW310M Regulatory Model: AW310M/UD2002**

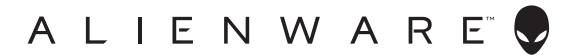

## **Notes, cautions, and warnings**

- **NOTE: A NOTE indicates important information that helps you make better use of your computer.**
- **CAUTION: A CAUTION indicates potential damage to hardware or loss of data if instructions are not followed.**
- **WARNING: A WARNING indicates a potential for property damage, personal injury, or death.**

**Copyright © 2019 Dell Inc. or its subsidiaries. All rights reserved.** Dell, EMC, and other trademarks are trademarks of Dell Inc. or its subsidiaries. Other trademarks may be trademarks of their respective owners.

2019 – 08 Rev. A00

# **Contents**

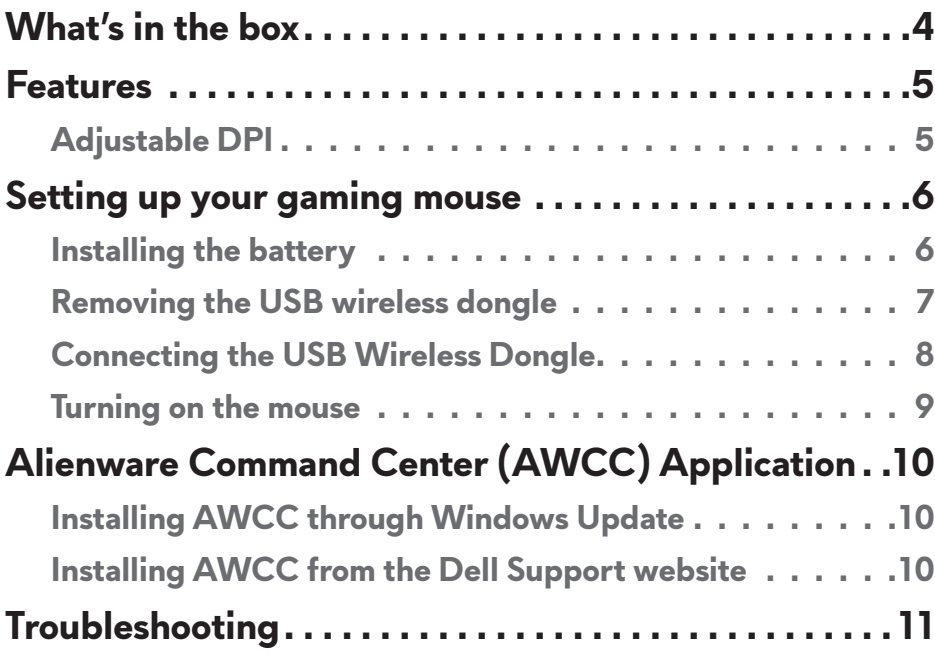

# <span id="page-3-0"></span>**What's in the box**

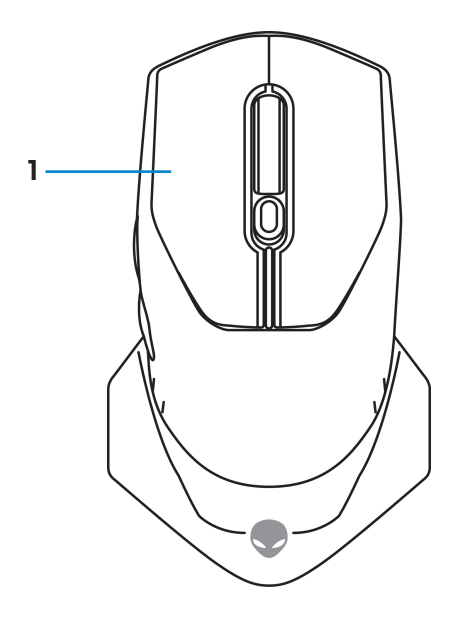

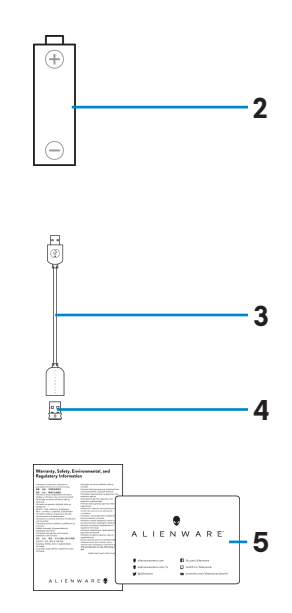

**1.** Mouse **2.** AA-type battery

- **3.** USB wireless dongle extension cable
- **4.** USB wireless dongle (USB 2.0)

**5.** Documents

## <span id="page-4-0"></span>**Features**

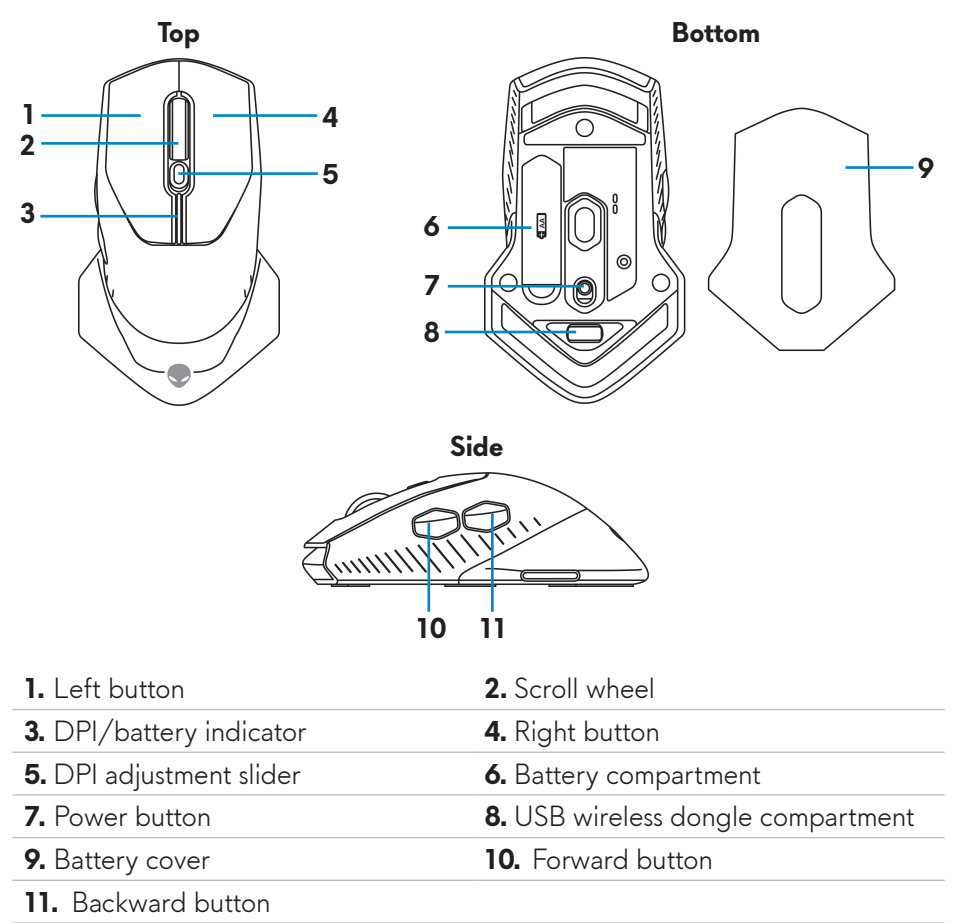

## **Adjustable DPI**

Press the DPI adjustment button to instantly change the mouse sensor resolution. DPI setting is indicated by the DPI indicator color. The three default DPI settings available are as follows:

- $\cdot$  800: Blue ( $\vert \vert$ )
- 1800: Yellow ( ) (Out-of-box default)
- 12000: Red  $($  )

You can change the default DPI settings and customize the DPI stages and LED colors with the Alienware Command Center (AWCC) application.

# <span id="page-5-0"></span>**Setting up your gaming mouse**

### **Installing the battery**

**1.** Turn the mouse over.

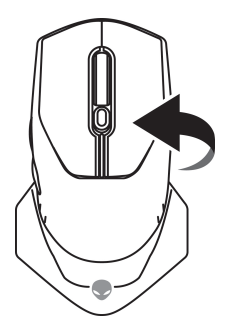

**2.** Remove the protective sheet.

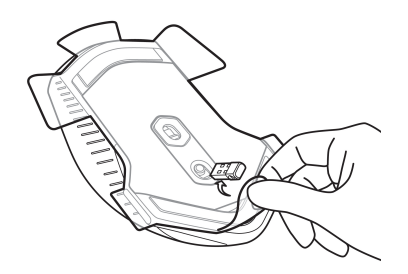

**3.** Lift the battery cover.

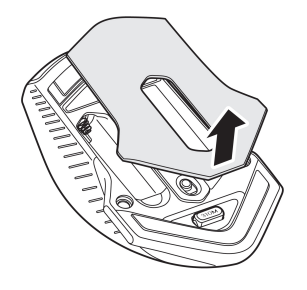

<span id="page-6-0"></span>**4.** Install the AA battery into the battery compartment.

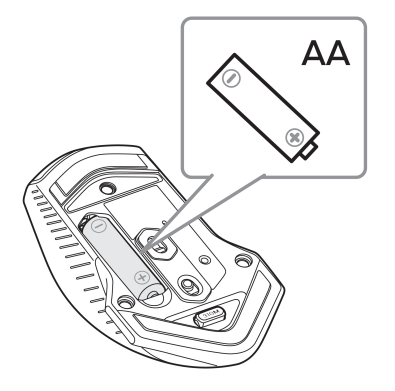

- **NOTE: Replace with new battery when the battery LED indicator starts flashing amber ( ).**
	- **5.** Place the battery cover back.

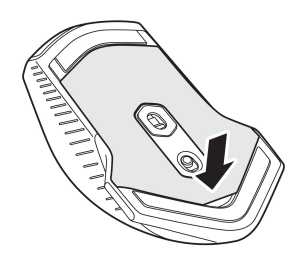

### **Removing the USB wireless dongle**

**1.** Lift the battery cover.

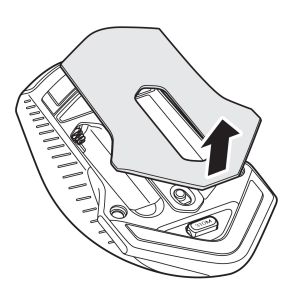

<span id="page-7-0"></span>**2.** Remove the USB wireless dongle from USB wireless dongle compartment.

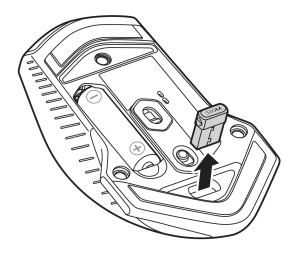

**3.** Place the battery cover back.

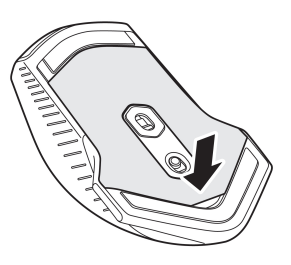

## **Connecting the USB Wireless Dongle**

#### **Laptop**

Connect the USB wireless dongle to a USB port on your laptop.

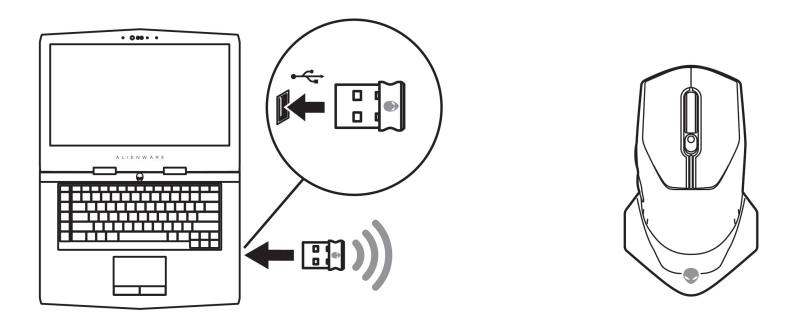

#### <span id="page-8-0"></span>**Desktop**

- **1.** Connect the USB wireless dongle extension cable to the USB port on your desktop.
- **2.** Insert the USB wireless dongle to the USB-A receptacle.

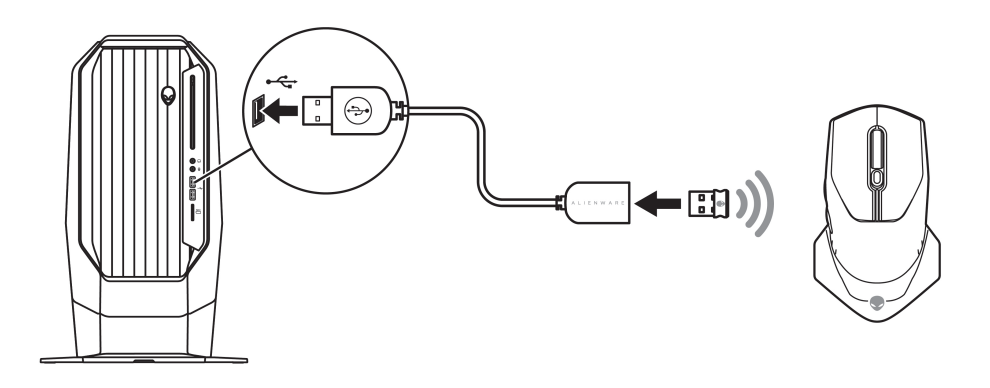

#### **Turning on the mouse**

Slide the power button down to turn on the mouse.

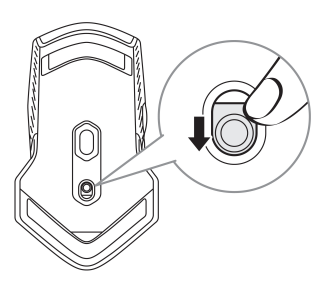

# <span id="page-9-0"></span>**Alienware Command Center (AWCC) Application**

Alienware Command Center (AWCC) application provides a single interface to customize and enhance the gaming experience.

#### **ZA NOTE: For more information, see the Alienware Command Center (AWCC) application Online Help.**

## **Installing AWCC through Windows Update**

- **1.** Connect your Alienware peripheral to your computer through the USB port. The AWCC application is downloaded and installed automatically. AWCC installation may take up to 10 minutes to complete.
- **2.** Navigate to the program folder to ensure that the AWCC installation is complete.
- **3.** Launch AWCC and perform the following steps to download the additional software components:
	- In the *Settings* window, click *Windows Update*, and then click *Check for updates* to check the Alienware driver update progress.
	- If the driver update is not responding in your computer, install AWCC from the Dell Support website.

### **Installing AWCC from the Dell Support website**

- **1.** Download the latest version of the following applications from [www.dell.com/support/drivers](https://www.dell.com/support/drivers).
	- Alienware Command Center
	- Alienware Gaming Peripheral driver
- **2.** Navigate to the folder where you saved the setup files.
- **3.** Double-click the setup file and follow the on-screen instructions to install the application.
- **NOTE:** You can customize the mouse features and lighting effects by **using the Alienware Command Center (AWCC) application.**

#### **10** | **Alienware Command Center (AWCC) Application**

# <span id="page-10-0"></span>**Troubleshooting**

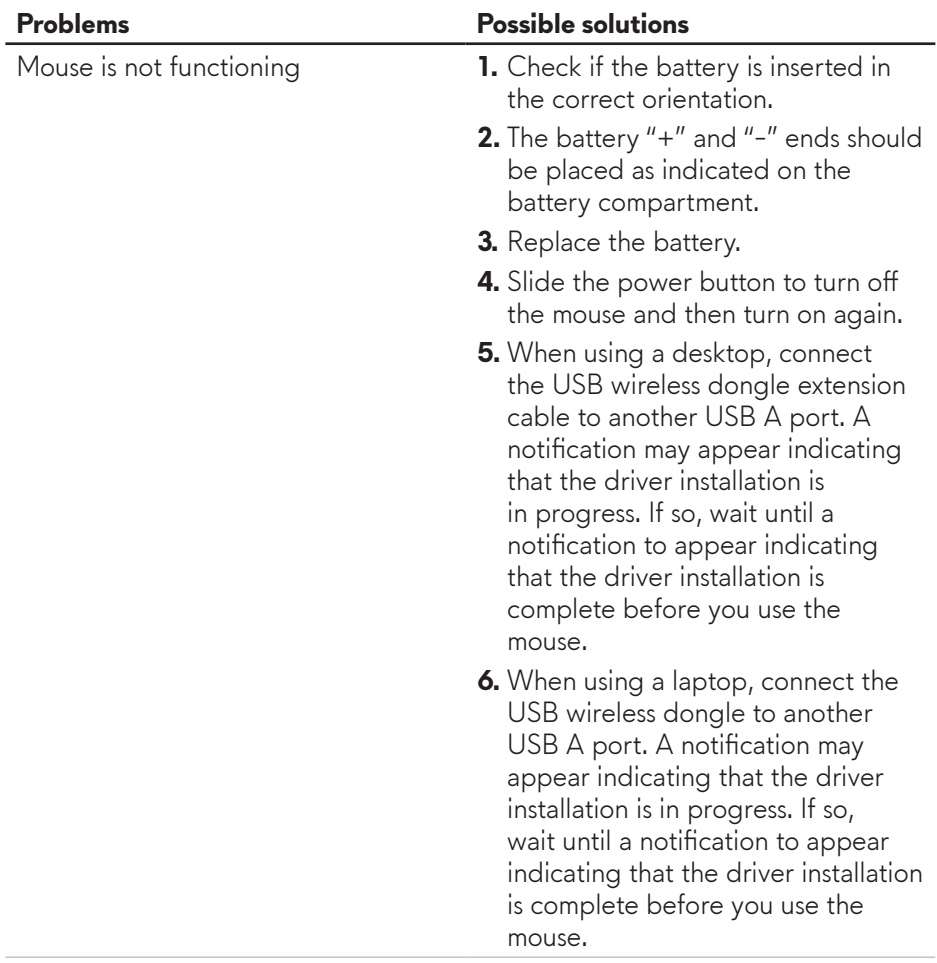

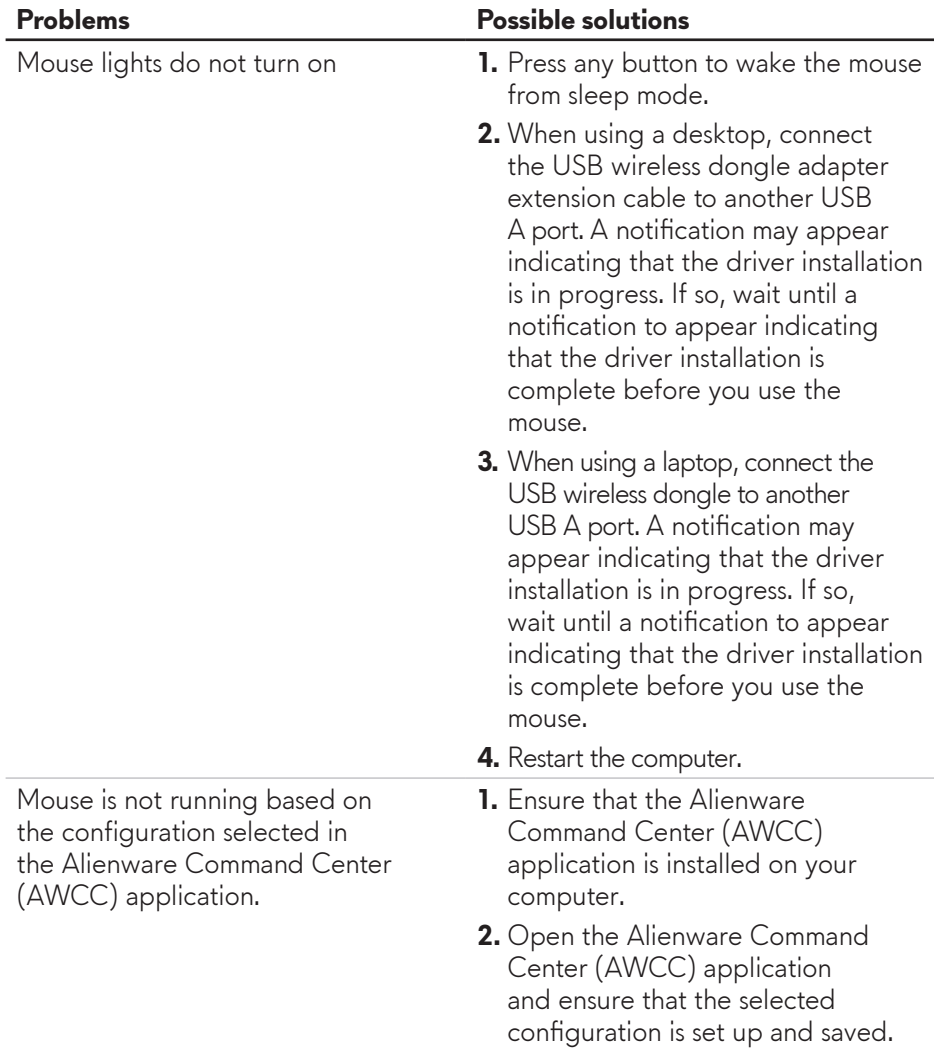

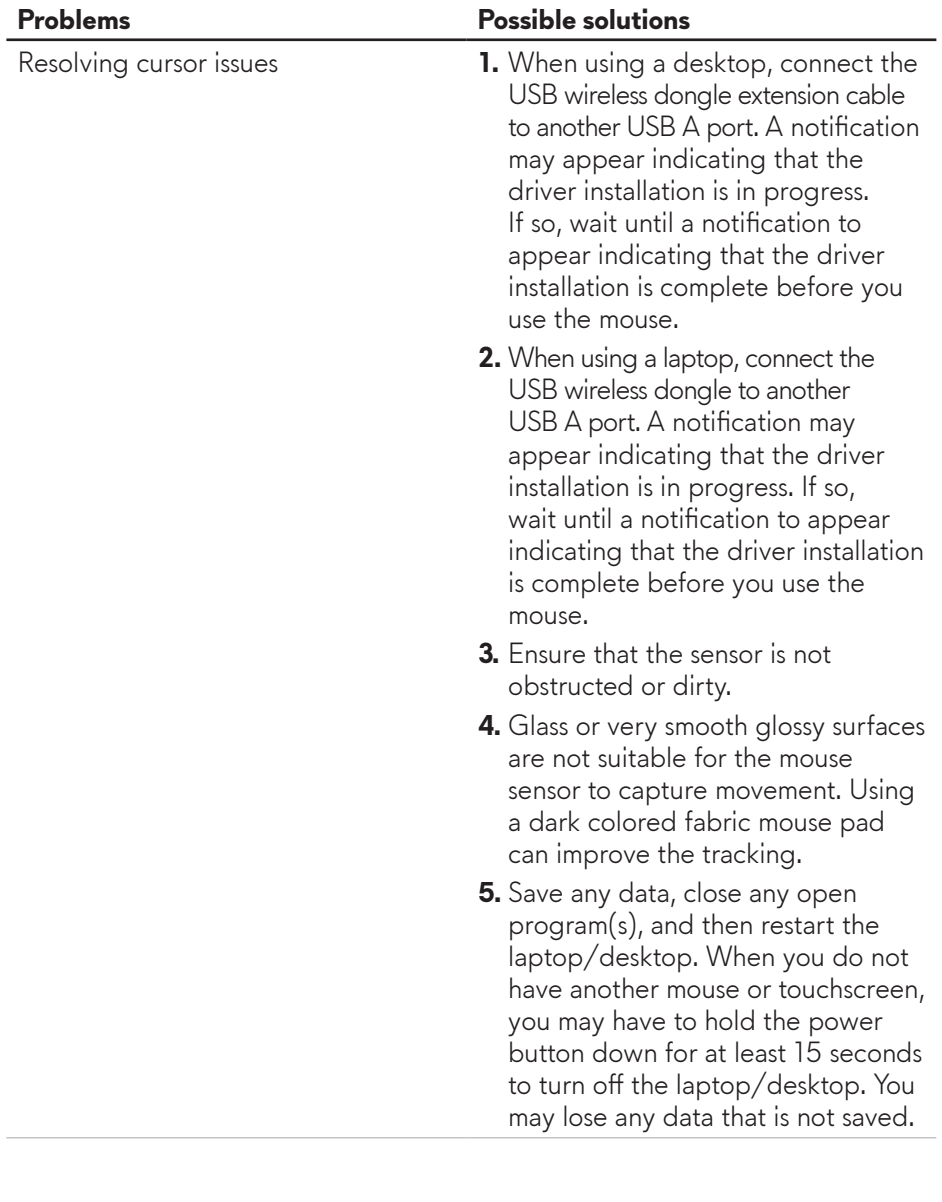

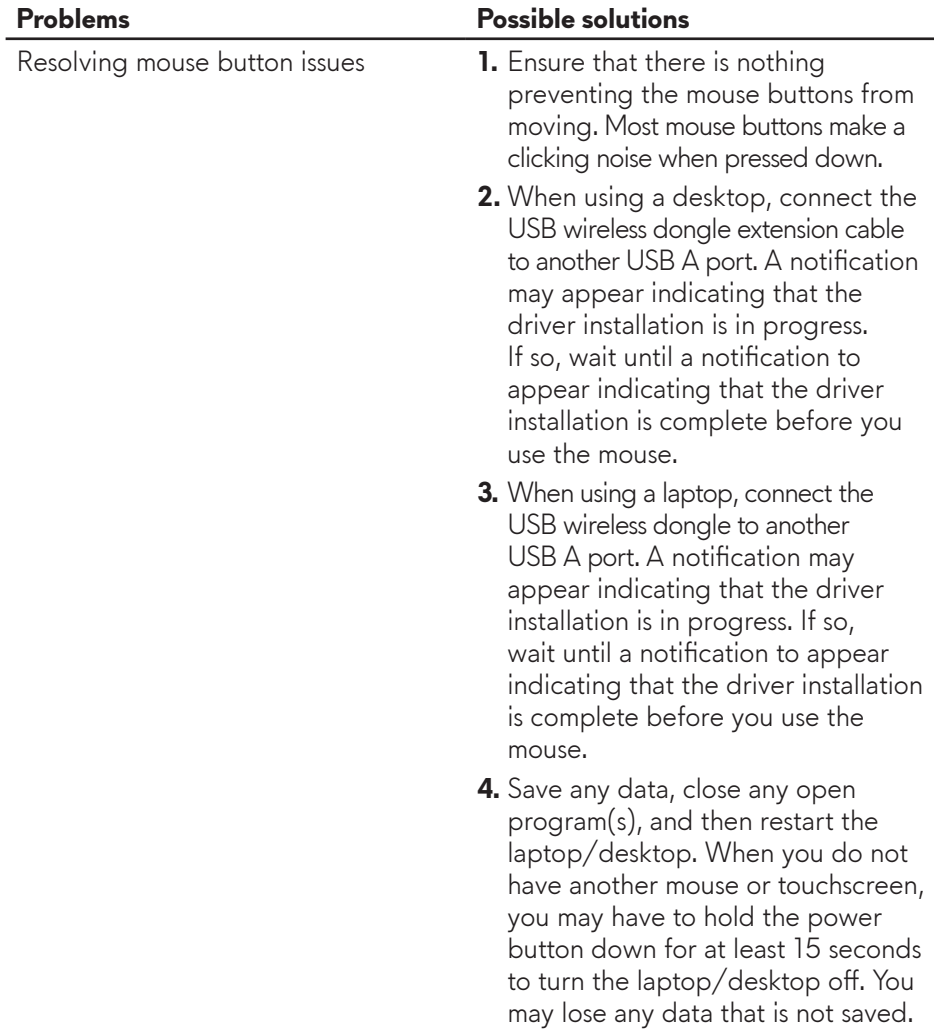

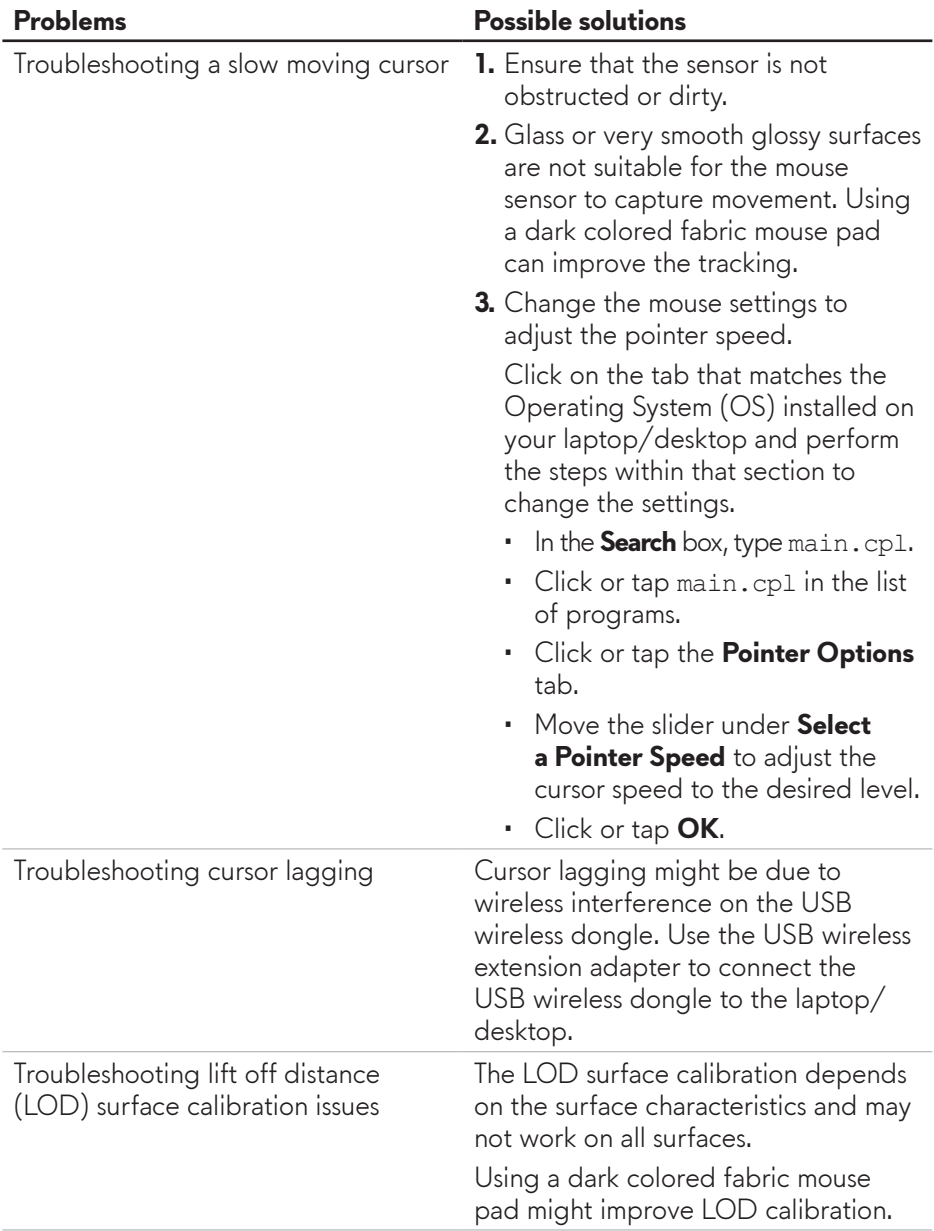